# **Konect**

## **❶Conociendo el Producto**

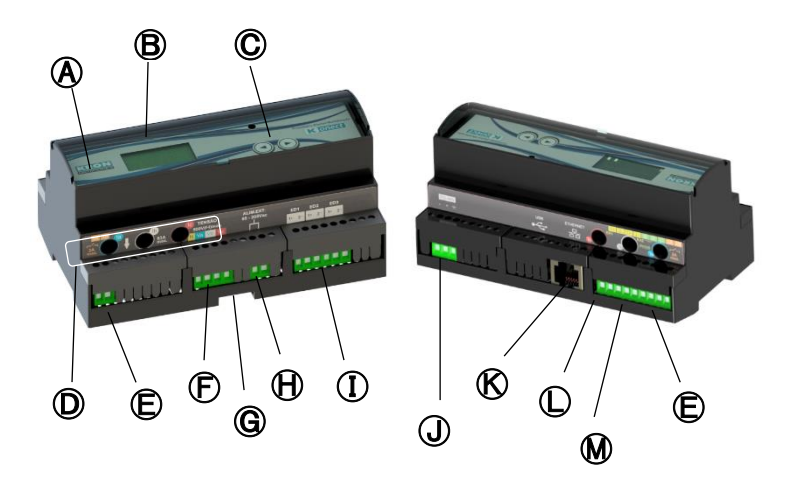

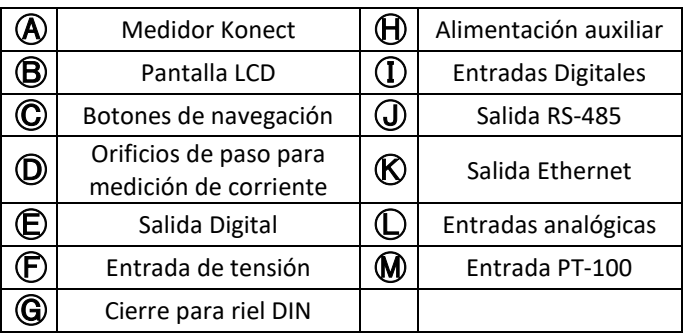

## **❷ Fijación del producto**

La fijación del Konect se realiza en el fondo del panel con riel DIN, utilizando el cierre $\bigcirc$ .

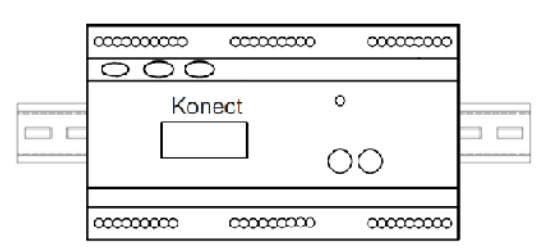

## **❸ Conexão alimentação externa**

La alimentación auxiliar debe realizarse en el borne  $\bigoplus$ . El Konect tiene una fuente universal. El rango de trabajo de esta fuente es de 85...265Vc.a. / 100...350Vc.c.

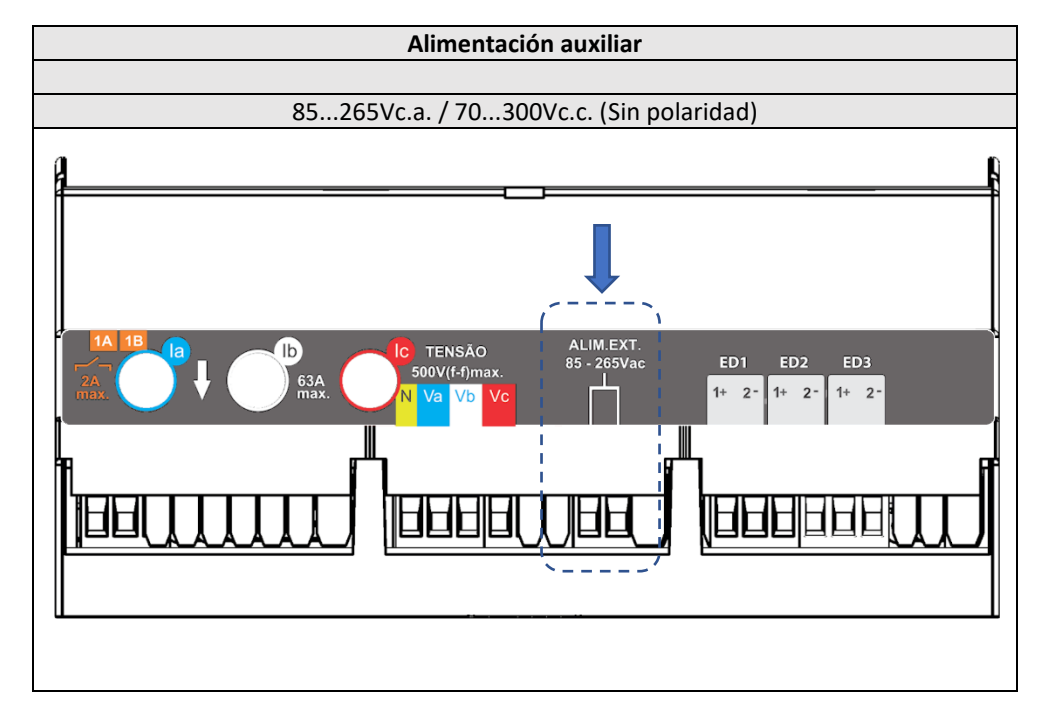

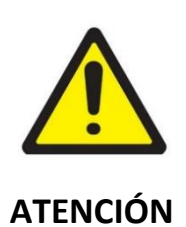

Se debe prestar atención al nivel de tensión aplicado. Una conexión incorrecta puede dañar el instrumento.

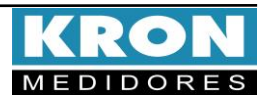

# **Konect**

# **Guía de Instalación**

### **Conexión de entradas de tensión**

Conectar las fases en el borne  $\bigcirc$  siguiendo el orden:

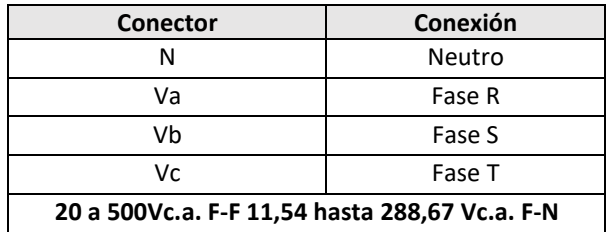

## **❺Paso de los cables (Medición de corriente)**

**Medición Directa:** Pasar los cables de la carga por los orificios

 $\overline{D}$  siguiendo el sentido de la corriente (ejemplo en la página siguiente)

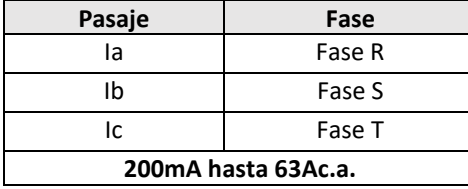

**Medición Indirecta:** Pasar los cables de los secundarios de los TC's por los orificios  $\mathbf D$  (ejemplo en la página siguiente).

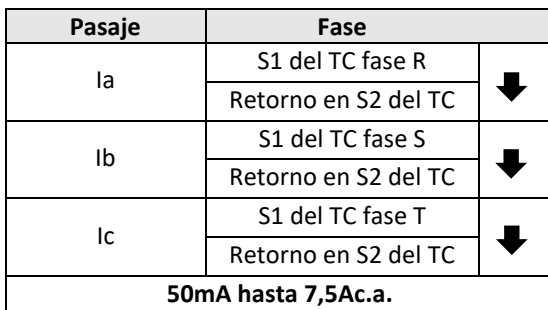

Los pasajes de los cables de los secundarios de los TC's deben hacerse como un "lazo", saliendo del S1 del TC, pasando por los orificios del medidor de arriba hacia abajo y retornando en el S2 del TC.

### **Accediendo a los menús**

La selección del modo a visualizar se realiza pressionando las teclas  $\bigodot$  y  $\bigcircled{V}$  por aproximadamente tres segundos.

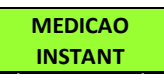

**Medición Instantánea:** Visualización de **V, A, W, VAr, VA, FP** y **Hz**. Navegue entre las magnitudes clicando en cualquiera de las teclas.

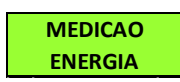

**Medición de Energía:** Visualización de **kWh+, kWh-, kVArh+, kVArh-, Kw** e **kVA.**  Navegue entre las magnitudes clicando en

cualquiera de las teclas.

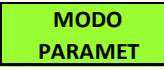

**Modo Parámetros:** Permite la configuración de las relaciones de TP, TC, TL, TI, serial, dirección *Modbus*, *Threshold* y habilitar

contraseña de acceso. Si la contraseña para acceso está habilitada, utilice 00021 para acceder. Utilice  $\bigcirc$  el valor del dígito que estará parpadeando y  $\odot$  para navegar entre los dígitos. La selección de la información a ser mostrada se hace

mediante las teclas  $\bigcirc$  o  $\bigcirc$ . Para configurar el parámetro que está siendo presentado en la pantalla, mantenga las teclas  $\bigcirc$  y  $\odot$  presionadas por 3 segundos. Utilice  $\odot$  el valor del dígito que estará parpadeando y  $\bigcirc$  entre los dígitos. La configuración se completará tras clicar  $\bigcirc$  cuando esté en el último dígito.

Para salir del menú de configuración, navegue hasta "PARAMET SALIR" y mantenga las teclas  $\bigcirc$  y  $\bigcirc$  presionadas por 3 segundos.

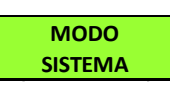

**Modo Sistema:** Acceso a la información de número de serie, código de error, número de arranques y versión de firmware.

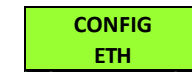

**Configuração Ethernet:** Permite visualizar las configuraciones de Dirección IP, Máscara de subred, Gateway, DHCP ON o OFF, DNS y

la Dirección MAC del medidor.

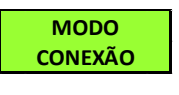

**Modo conexión:** Dentro del menú Sin Cable será posible acceder a las opciones Bluetooth, Wi-Fi y Salir. Utilice las teclas

 $\bigcirc$ o  $\bigcirc$  para seleccionar el medio de comunicación sin cable que desea habilitar en el medidor. Mantener las teclas  $\bigcirc$  v  $\odot$  presionadas simultáneamente hasta que el medidor reinicie activará o desactivará el tipo de comunicación que está en la pantalla. Si el tipo de comunicación está en "OFF", cambiará a "ON" tras el comando. Es posible utilizar los dos tipos de comunicación de forma simultánea.

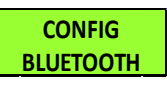

**Configuración Bluetooth:** Verificación de la descripción del medidor, Mac Bluetooth y si el Bluetooth está habilitado.

**CONFIG WiFi**

**Configuración Wi-Fi:** Verificación del SSID de la red, IP, Máscara de Subred, Gateway, DNS, DHCP (ON/OFF), Mac Address y

estado de la comunicación.

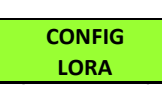

**Configuración LoRa:** Verificación de las configuraciones de Device EUI, ADR, activación, clase, RSSI y código de error

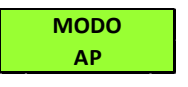

**Modo Access Point:** Con la opción de comunicación vía Wi-Fi habilitada, este modo permite que el medidor entre en

modo Punto de Acceso para ser insertado en una red Wi-Fi, utilizando la aplicación Kron-Fi.

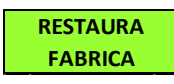

**Restauración de Fabrica:** Realiza el reinicio de todos los parámetros de comunicación del medidor. Para ejecutar esta función,

mantenga las teclas  $\bigcirc$  y  $\bigcirc$  presionadas hasta que aparezca "RESTAURA FABRICA" en el display. Haga clic una vez en una de las teclas para que aparezca la opción "Sí" en el display y, a continuación, mantenga las teclas  $\bigcirc$  y  $\bigcirc$  presionadas hasta que el instrumento se reinicie.

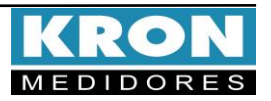

 $D$   $\Omega$  R

# **Konect**

# **Ejemplo de Conexión – TL-00 (Medición Directa)**

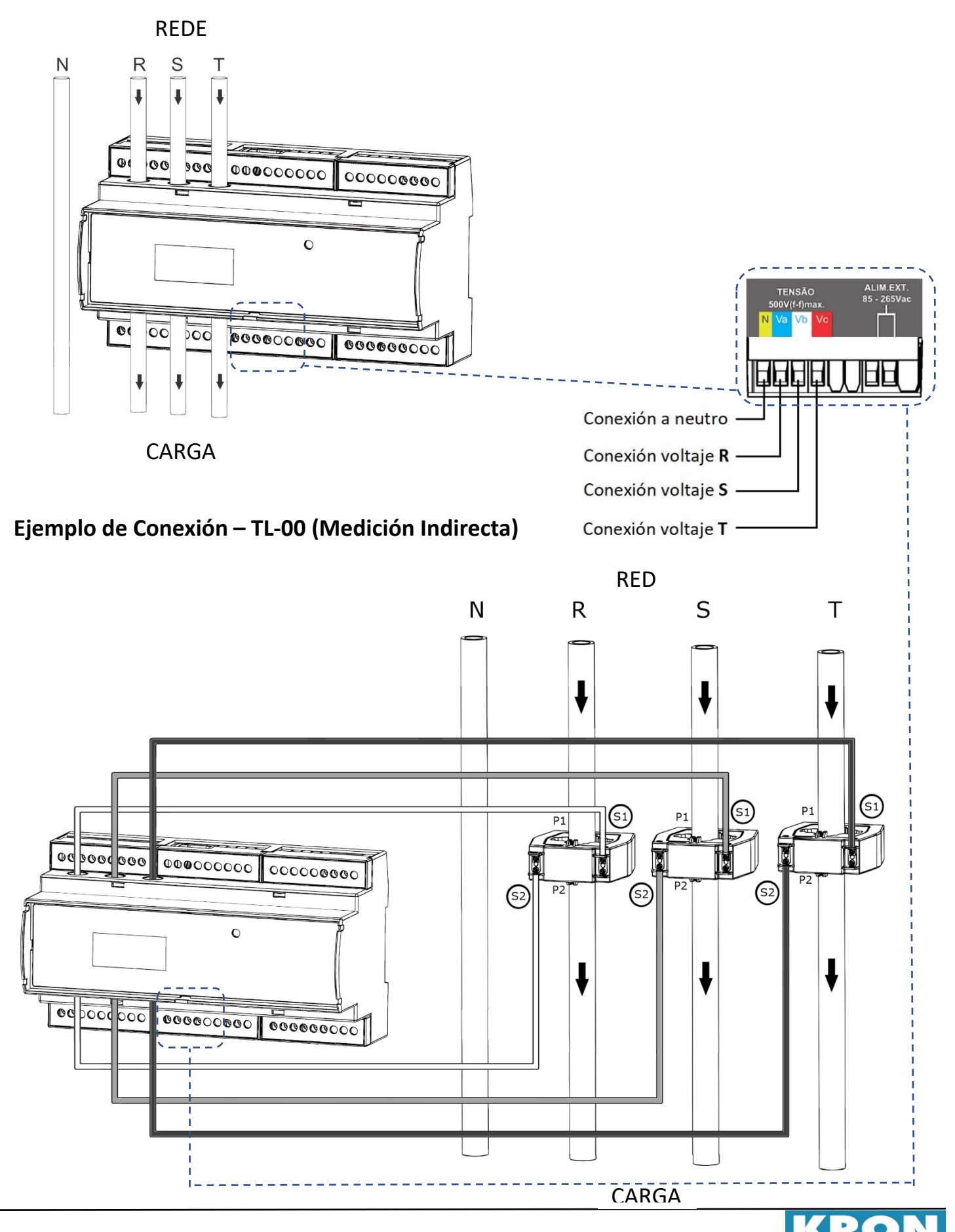

**Guia de Instalación – Konect Revisión 2.4 – Mayo 2023**

# **Konect**

### **Tipos de conexión - configuración TL**

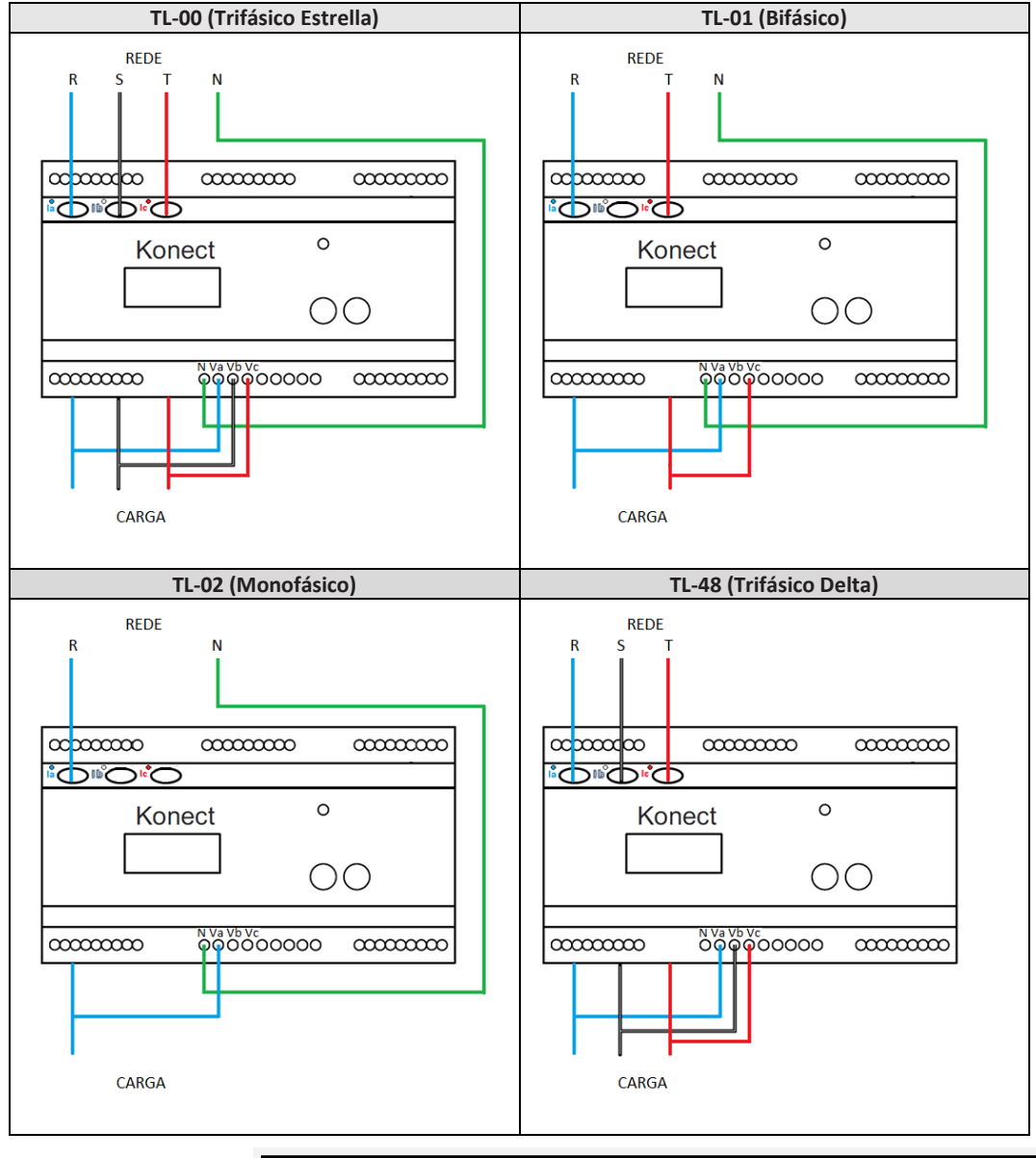

**ESTE É UM GUIA RÁPIDO PARA CONFIGURAÇÃO E OPERAÇÃO DO KONECT. MAIORES DETALHES PODERÃO SER OBTIDOS NO MANUAL COMPLETO DO PRODUTO, DISPONÍVEL TAMBEM EM NOSSO SITE:** [www.es.kron.com.br](http://www.es.kron.com.br/)**.**

#### **Dúvidas frequentes**

#### **a. Mi medidor no enciende**

Verifique si la conexión en el borne Ⓗ se realizó según el **❸** y si el nivel de tensión aplicado está dentro del rango de trabajo de la alimentación del medidor.

#### **b. Mi medidor no está midiendo correctamente**

Verifique la correspondencia entre las entradas de tensión y corriente según los pasoss **❹** y **❺**. En caso de medición indirecta, verifique también si los TC's están instalados con la polaridad correcta (Primario de P1 a P2 y secundario de S1 a S2). Verifique si las configuraciones de TP, TC y TL están de acuerdo con su instalación

#### **\*Para obtener más información sobre el esquema de conexión con TC's externos y configuraciones, consulte el manual completo.**

c. **La comunicación Wi-Fi está lenta, intermitente o no es posible integrar el medidor a la red Wi-Fi, así como leerlo localmente o por nube.**

Verifique si las configuraciones de red se realizaron correctamente y si el medidor está conectado a la red Wi-Fi de interés. Se recomienda que se disponga de una tasa de descarga mínima de 10MB/s para la comunicación en nube.

Lectura Local: Verifique junto al equipo de TI/administrador de red, si el puerto 502 está bloqueado. En caso de estarlo, solicite su desbloqueo.

Lectura vía Internet – MQTT: Verifique junto al equipo de TI/administrador de red, si el puerto 1883 está bloqueado. En caso de estarlo, solicite su desbloque

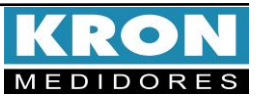